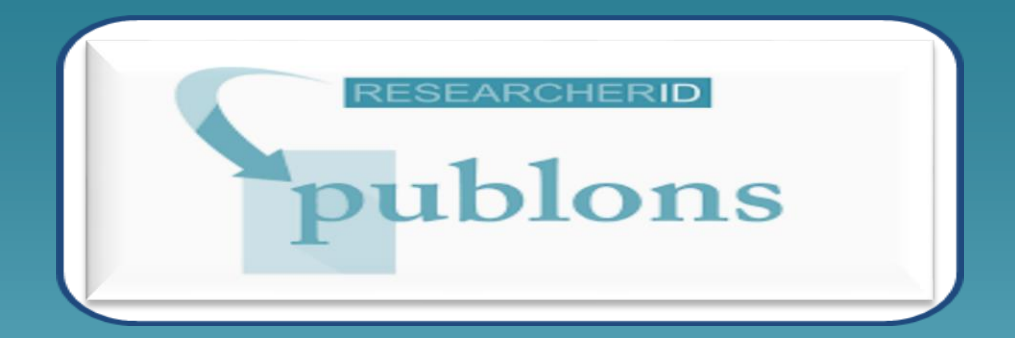

شیوه ایجاد پروفایل در **Researcher ID**

> تهیه و تنظیم: مهناز کمائی کارشناس علم سنجی

معاونت پژوهش و فناوری دانشگاه شهید چمران اهواز کتابخانه، مرکز اطالع رسانی و اسناد

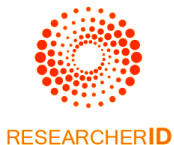

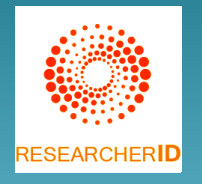

## به منظور ایجاد پروفایل الزم است وارد آدرس زیر شوید:

## **http://researcherid.com/**

از آنجا که امکان اختصاص شناسه ResearcherID توسط موسسه Analytics Clarivate به پژوهشگرانی که در پایگاه Science Of Web مقاله منتشر کرده اند وجود دارد، بنابراین الزم است ابتدا در فیلد جستجو، نام پژوهشگر، جستجو و در صورت وجود شناسه مذکور، اقدام به تکمیل پروفایل گردد. در غیر اینصورت روی گزینه Now Publons Join کلیک کنید.

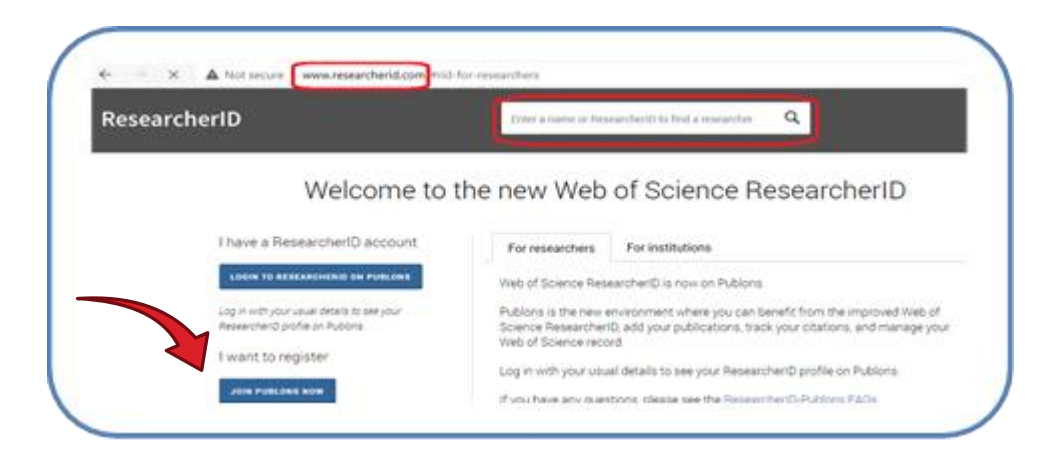

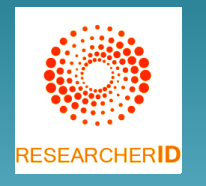

 درصورت انتخاب گزینه Now Publons Join صفحه زیر به منظور ورود اطالعات اولیه شامل نام و نام خانوادگی و آدرس پست الکترونیک، ارائه میشود.

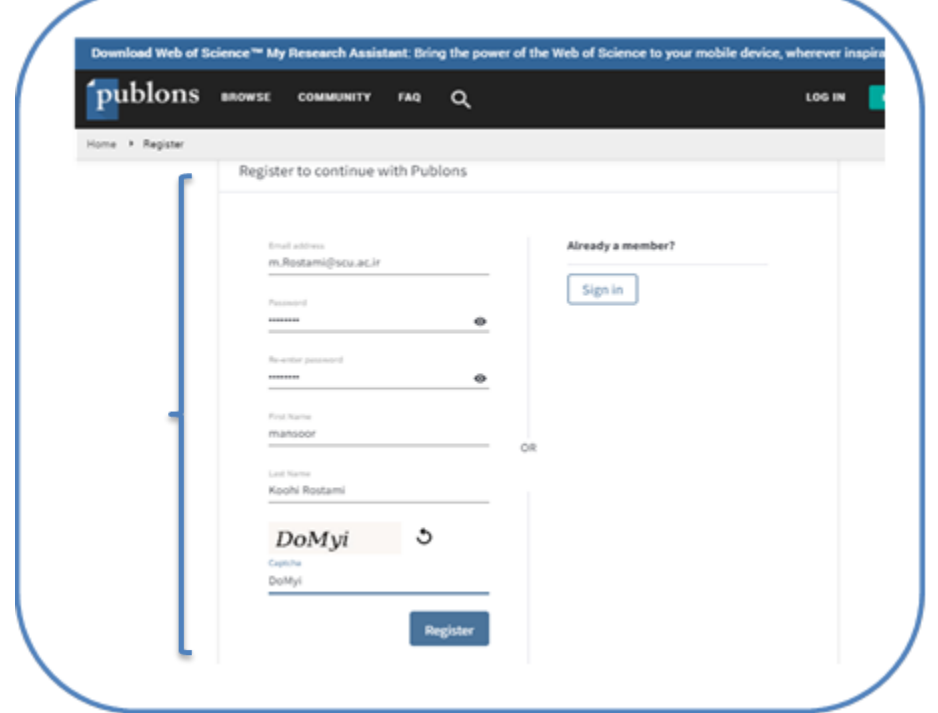

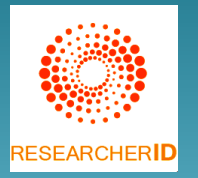

 پس از تأیید مشخصات، لینک ثبت نام فرد به آدرس وارد شده ارسال میشود. با تایید لینک ارسال شده، کاربر به تکمیل سایر اطالعات و مراحل ثبت نام هدایت می شود. سپس در 3 صفحه اطالعاتی راجع به امکانات Publons در صورت ایجاد صفحه شخصی مانند ایجاد داشبورد تخصصی جهت ورود اطالعات شخصی، انتشارات، مشاهده میزان استنادات و به اشتراک گذاشتن داوریها به شما نمایش داده خواهد شد. روی گزینه Continue در هر 3 صفحه کلیک کنید.

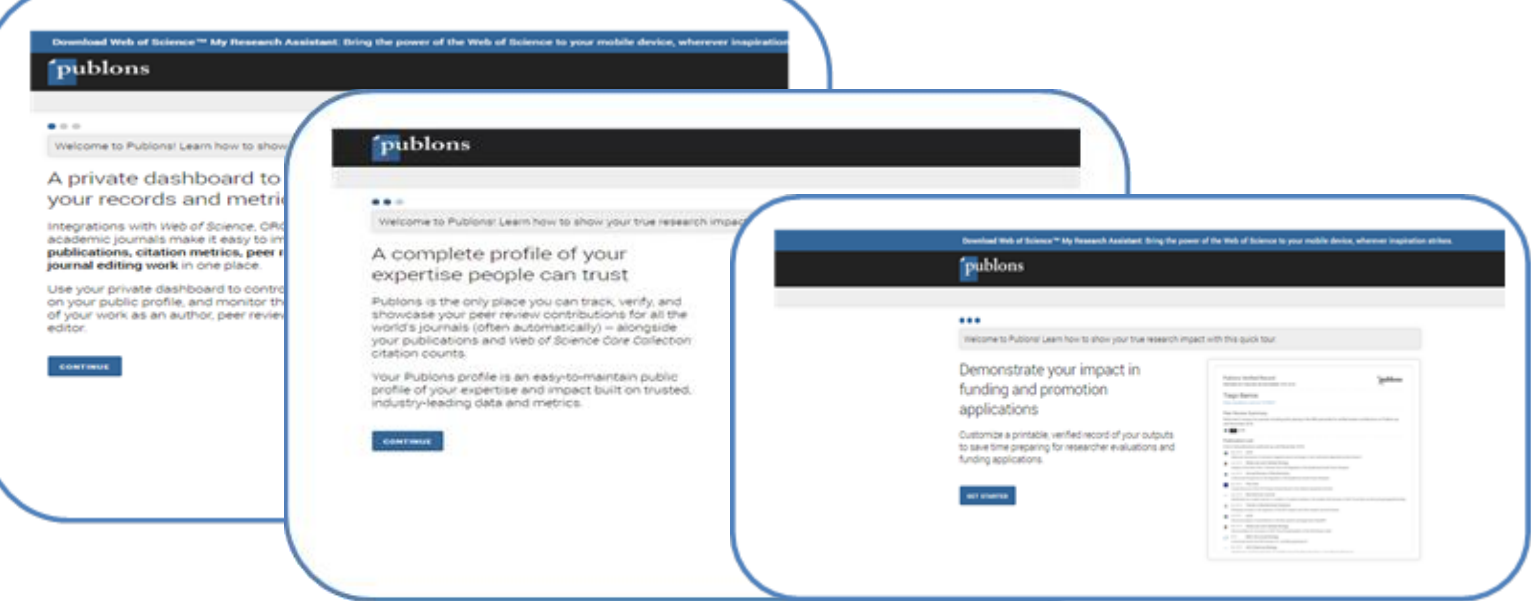

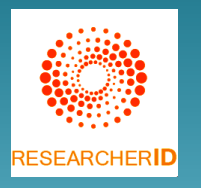

 در مرحله بعد، صفحه پروفایل پژوهشگر براساس اطالعات وارد شده نمایان میشود. پروفایل از دو بخش اصلی تشکیل شده است؛ بخش اول حاوی اطالعات فردی و حرفه ای و تنظیمات مربوطه است و بخش دوم به مدیریت اطالعات علمی، پژوهشی و استنادی اختصاص دارد.

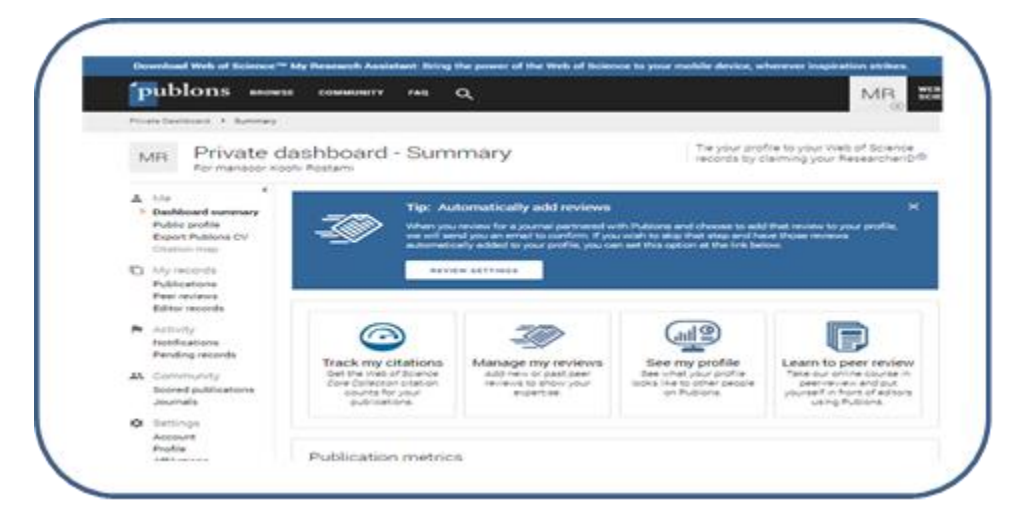

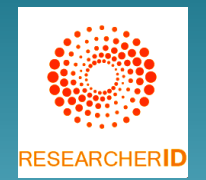

جهت اضافه کردن اطالعات فردی، حرفه ای روی گزینه Profileدر Settingطبق تصویر زیر کلیک کنید. در صفحه ای که نمایان می شود تصویر پژوهشگر را نیز می توانید آپلود کنید. در صورتیکه نام نویسنده دارای شیوه های نگارشی مختلفی باشد به منظور افزایش دقت جستجوی نام پژوهشگردر پایگاهها، در فیلد names publishing Alternative اسامی را وارد کنید. همچنین اسامی را با عالمت ; از یکدیگر جدا کنید. حوزه های پژوهشی را در فیلد Research fieldsوارد کنید.

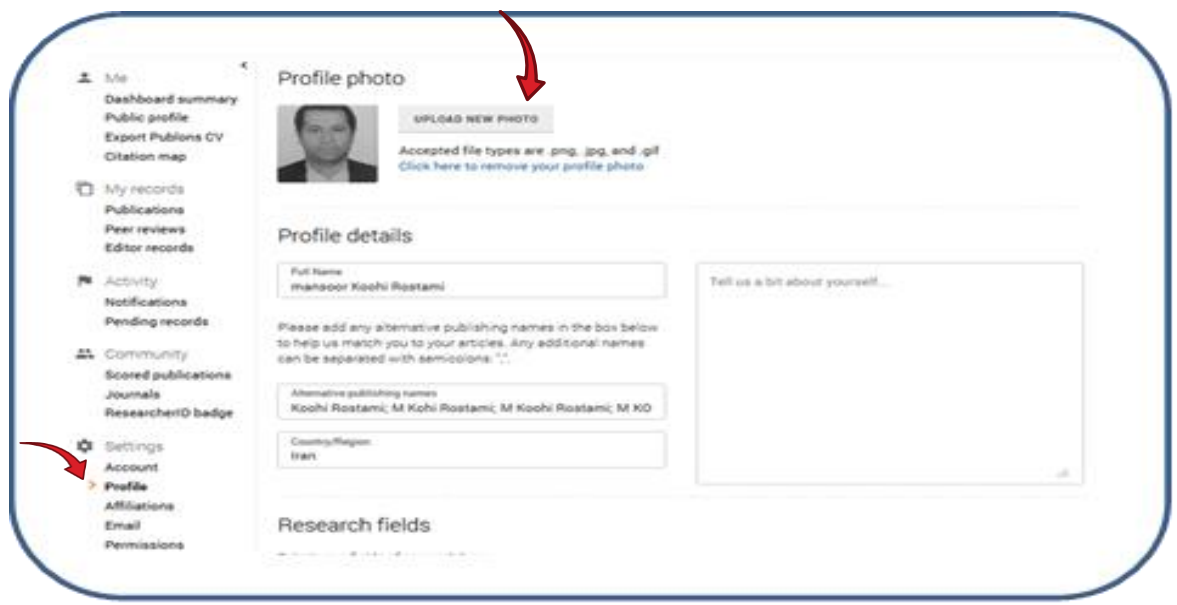

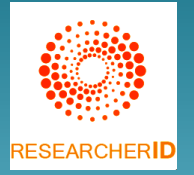

 همچنین قابلیت دیگری که در گزینه Profile وجود دارد، امکان تعیین هر یک از بخشهای پروفایل جهت نمایش به صورت عمومی )Public )یا شخصی )Private )است. که با اضافه نمودن یا حذف تیک در کنار هر کدام، تنظیمات را میتوان انجام داد. در نهایت روی گزینه Profile Save کلیک کنید. کل موارد موجود در این بخش و سایر بخشهای پروفایل در همین قسمت، امکان ویرایش، حذف و اضافه دارد.

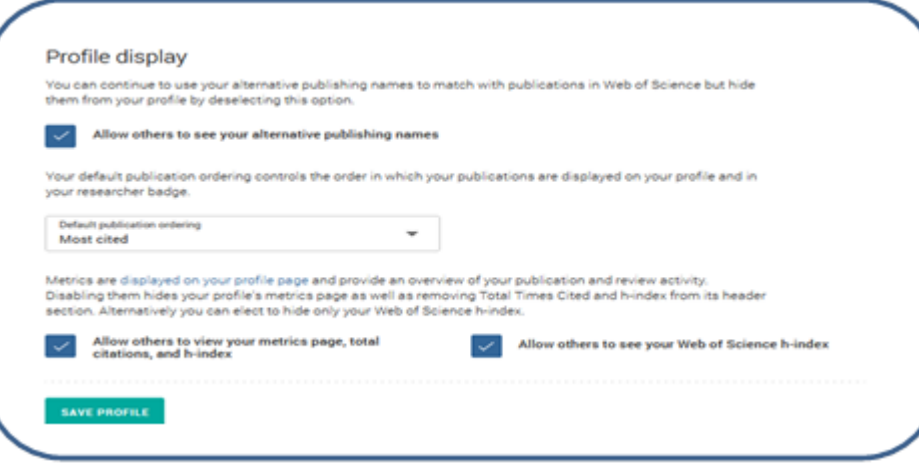

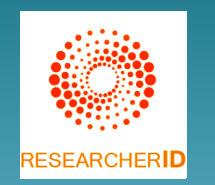

 همچنین جهت ورود اطالعات مربوط به وابستگی/های سازمانی پژوهشگر، روی گزینه Affiliation در Settingکلیک کرده و نام سازمانی دانشگاه «**Ahvaz of University Chamran Shahid** »را وارد کنید. ورود اطالعات مربوط به وابستگی سازمانی اولیه اجباری و سایر وابستگیهای سازمانی و یا قبلی فرد اختیاری است. در هر قسمت موسسه اصلی و زیر مجموعه و نقش پژوهشگر و همچنین آدرس وب سایت/وب سایتهای حاوی اطالعات پژوهشگرارائه میشود.

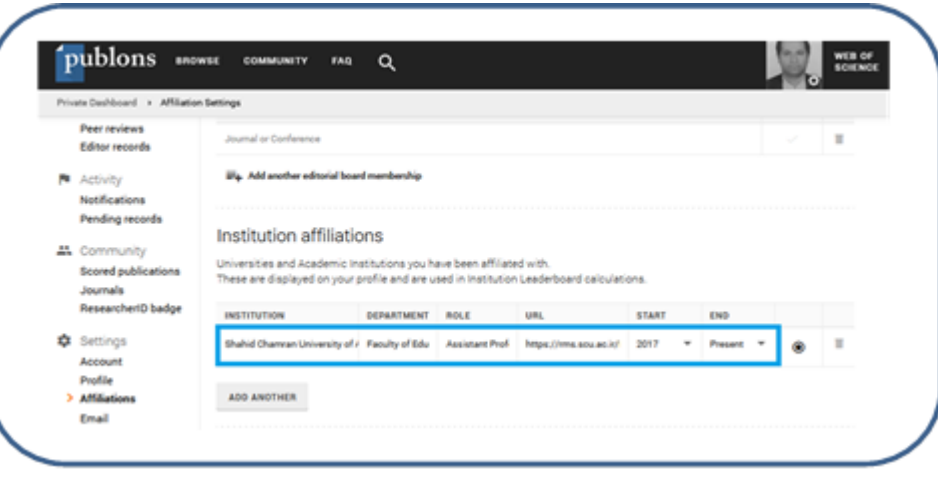

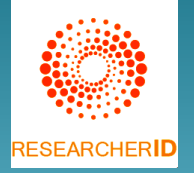

- جهت ورود اطالعات مربوط به انتشارات پژوهشگر روی گزینه Publications در ستون مربوط به My records کلیک کنید.در صفحه ی بعد روی گزینه Publications Import کلیک کرده تا صفحه مربوط به Import باز شود. 4 روش جهت افزودن مقاالت به پروفایل وجود دارد.
- روش اول: انتقال از طریق پایگاه Science of Web(از طریق جستجوی نام پژوهشگر در پایگاه )WOS
- روش دوم: انتقال از طریق شناسه ORCID(تعامل با پایگاه ارکید جهت کاربرانی که دارای کد ارکید هستند و رزومه خود را در ارکید کامل کرده اند.(
	- روش سوم: انتقال از طریق وارد کردن عنوان یا شناسه دیجیتالی مقاله )DOI )
		- روش چهارم: بارگزاری فایل RIS ، CSV، BIBTEX

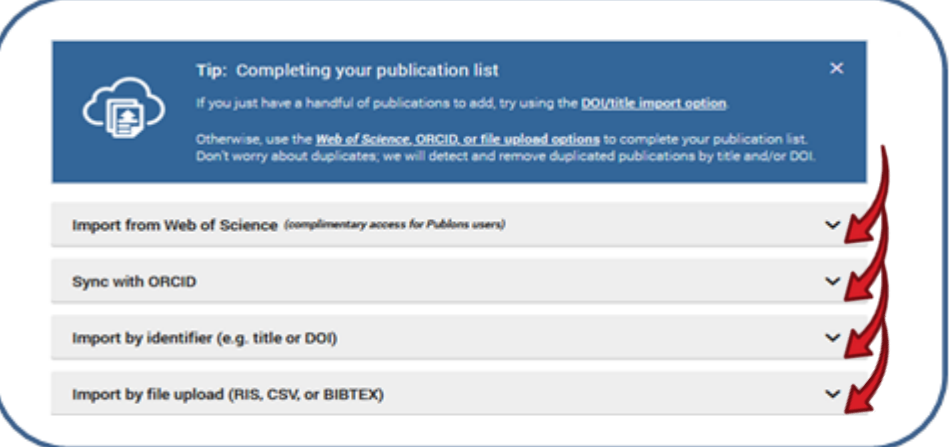

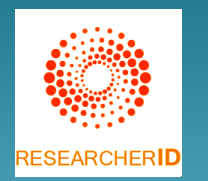

 جهت اضافه کردن داوریهایی که تا کنون برای مقاالت انجام داده اید، می توانید از گزینه Peer reviews استفاده نمائید. روی گزینه REVIEW A ADD کلیک کرده و داوریهای خود را در پروفایل اضافه نمائید.

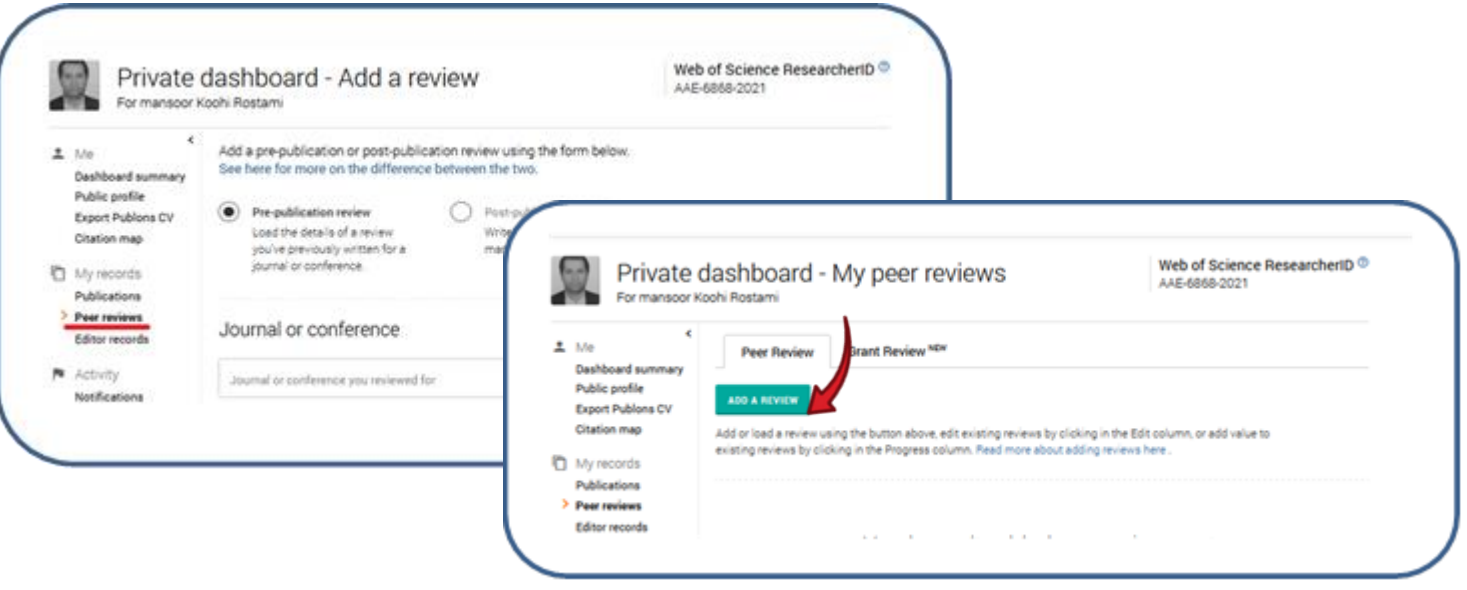

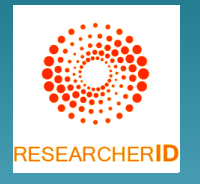

 $F<sub>subplane</sub>$ 

 شناسه ریسرچر آیدی در زیر نام پژوهشگر، طبق تصویر زیر، اولین فیلدی است که در کادر اطالعات فردی و حرفه ا ی نمایش داده میشود. این شناسه منحصر به فرد از حرف، عدد و خط تیره تشکیل شده است. در نهایت پس از تکمیل اطالعات پژوهشگر، می توان خالصه ای از اطالعات را در ستون Profile Public مشاهده کرد. این اطالعات شامل مشخصات فردی، حرفه ای، انتشارات، استنادات ،

لیست داوریها و Hindex می باشد.

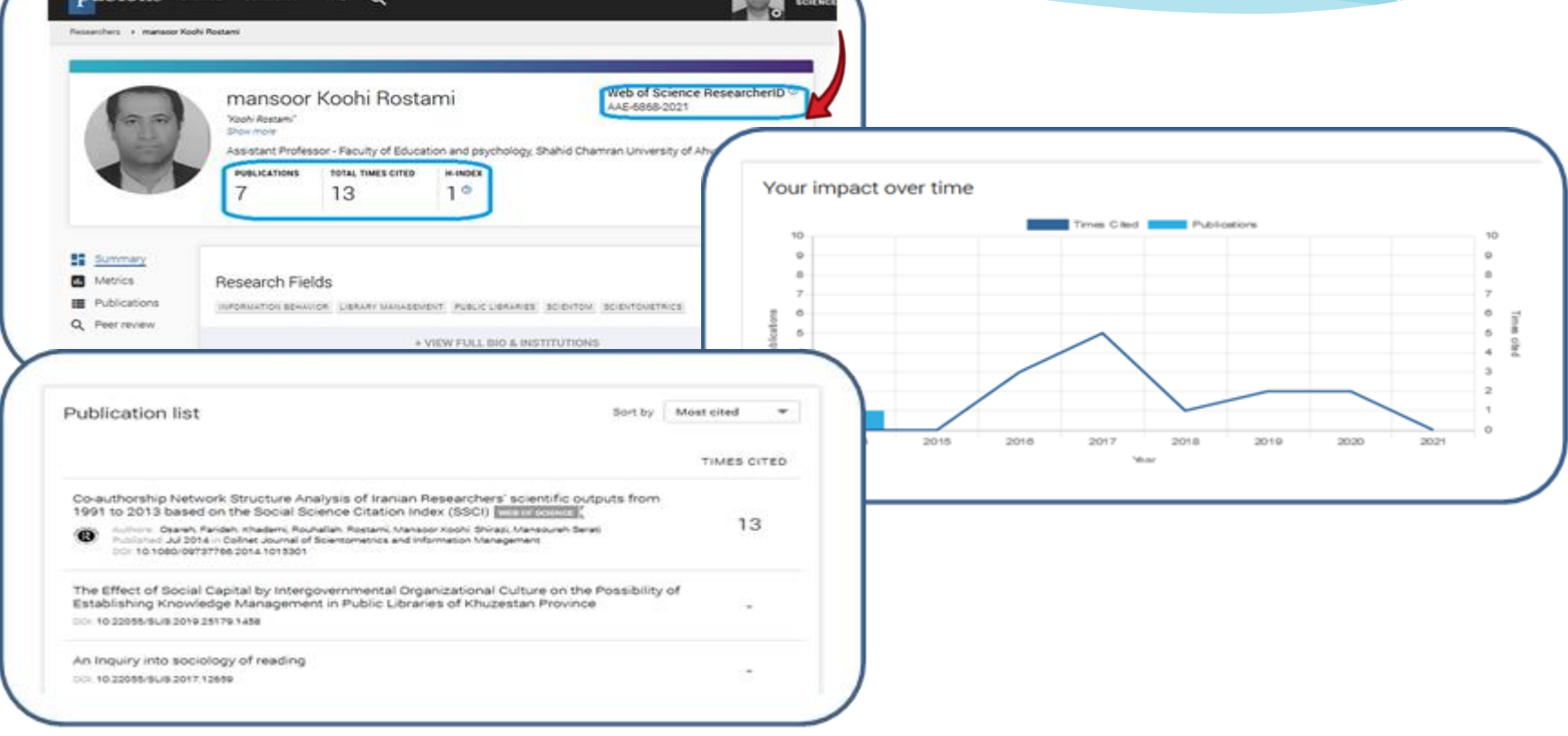